#### 臺南市教育局"學生認證系統"申請使用

教育局為提供更優質便利的資訊服務,由資訊中心開發「學生認證系統」,提供本市國中、小「在學 學生」進行申請使用,網址為 <https://estdpassport.tn.edu.tw/>。首次申請帳號,請點選「註冊帳號」,通過 後即可使用該帳號。該認證帳號 stxxxxxxx@tn.edu.tw 可使用以下服務

備註:若學生忘記密碼可經由忘記密碼加上學生的「身分證字號」、「出生年月日」、「年級班級座 號」重新設定新的密碼。 (操作影片在 崇學首頁->學生園地->忘記或重設openid 帳密)

(一)本市學校 WiFi 無線網路服務(昭明國中、南科實中、南科實小、寶仁國小、南大附小、光華中學除外)

(二)本市學生電子郵件服務[\(http://office365.com.tw\)](http://office365.com.tw/)

(三)教育部電子郵件[\(http://mail.edu.tw\)](http://mail.edu.tw/)。 (四)本市相關學習系統

### 申辦學生認證系統

### 1.文字版

- 1. 登入申請網址:<https://estdpassport.tn.edu.tw/>
- 2. 點選左側[註冊帳號]進入申請頁面。
- 3. 請詳細閱讀服務條款,若無異議請按下〔我同意〕進行註冊程序。
- 4. 就讀學校請選擇:[國小][崇學國小]
- 5. 請輸入〔學號〕學生卡上及借書證上都有及〔身分字號〕,按下〔下一步〕。
- 6. 依內容指示填入選擇之帳號(7個數字)及密碼(建議 大寫英文+小寫英文+6 個數字)。

### 2.圖片版

首先點進學生認證系統([這裡](https://estdpassport.tn.edu.tw/)) <https://estdpassport.tn.edu.tw/>,點左側註冊帳號後點"我同意"。

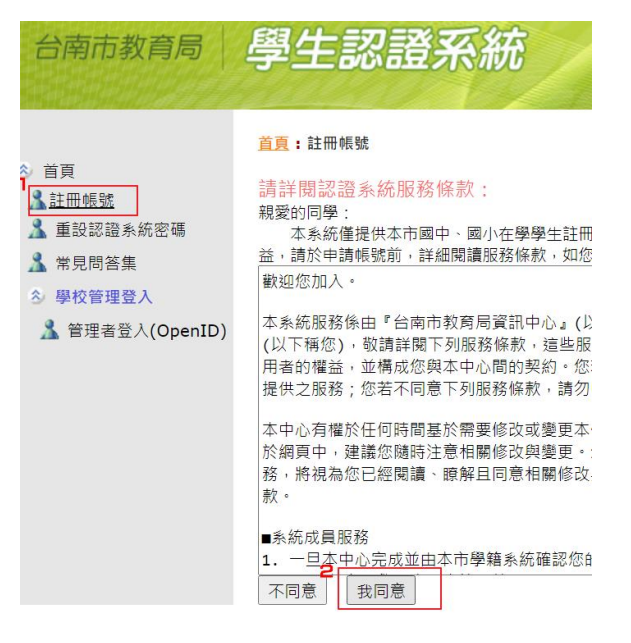

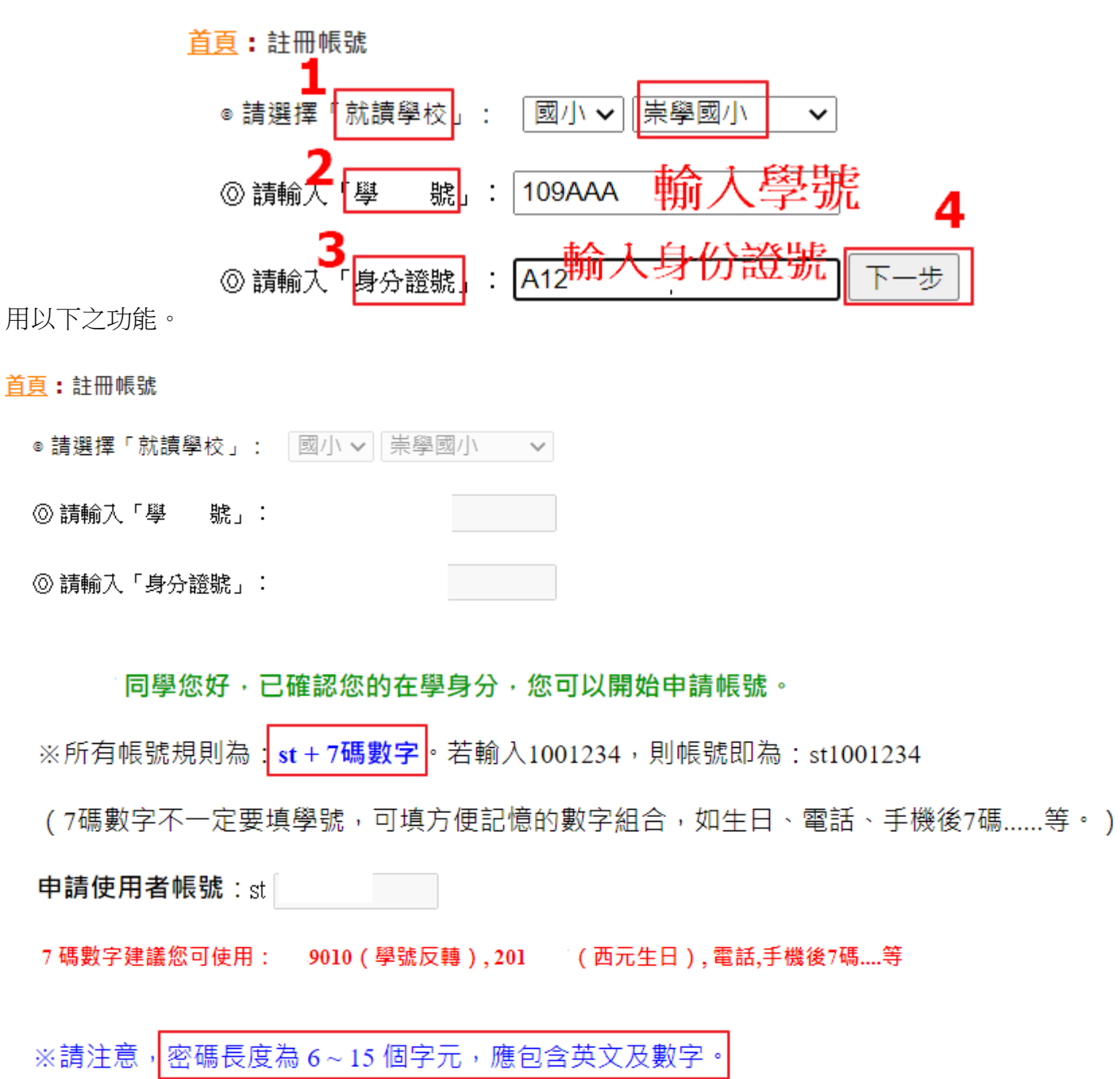

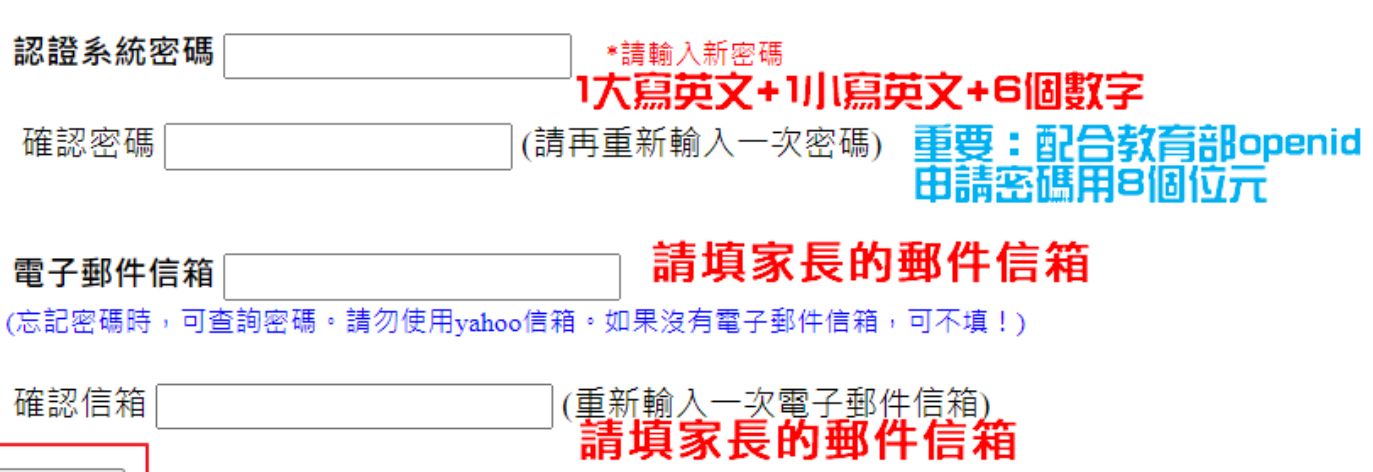

提出申請

• WIFI 功能介紹及使用(昭明國中、南科實中、南科實小、寶仁國小、南大附小、光華女中、新榮高中、城光中學除外)

學校內 WIFI(名稱 TN-Teacher 和 TN-Guest),使用 st\*\*\*\*\*\*\*@tn.edu.tw 為帳號登入,密碼一樣

## 本市學生電子郵件服務

首先近入 OFFICE365 網頁([這裡](http://office365.com.tw/)),點右上方"登入"(建議使用 google chrome 瀏覽器瀏覽網頁)

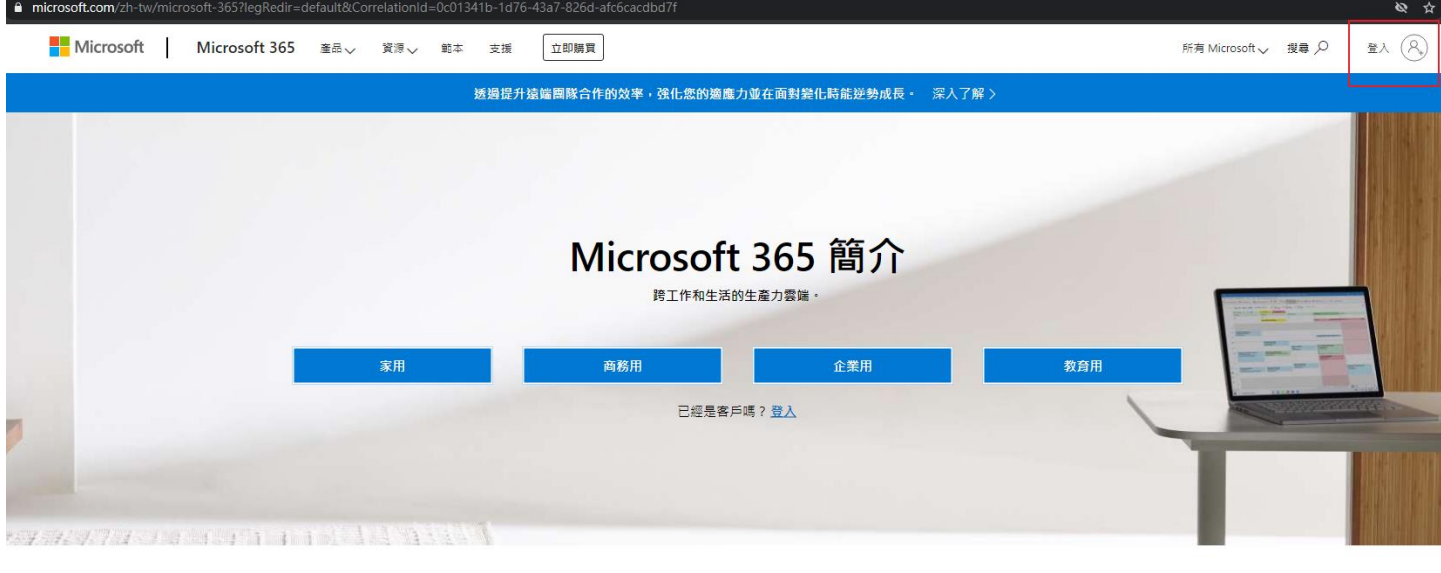

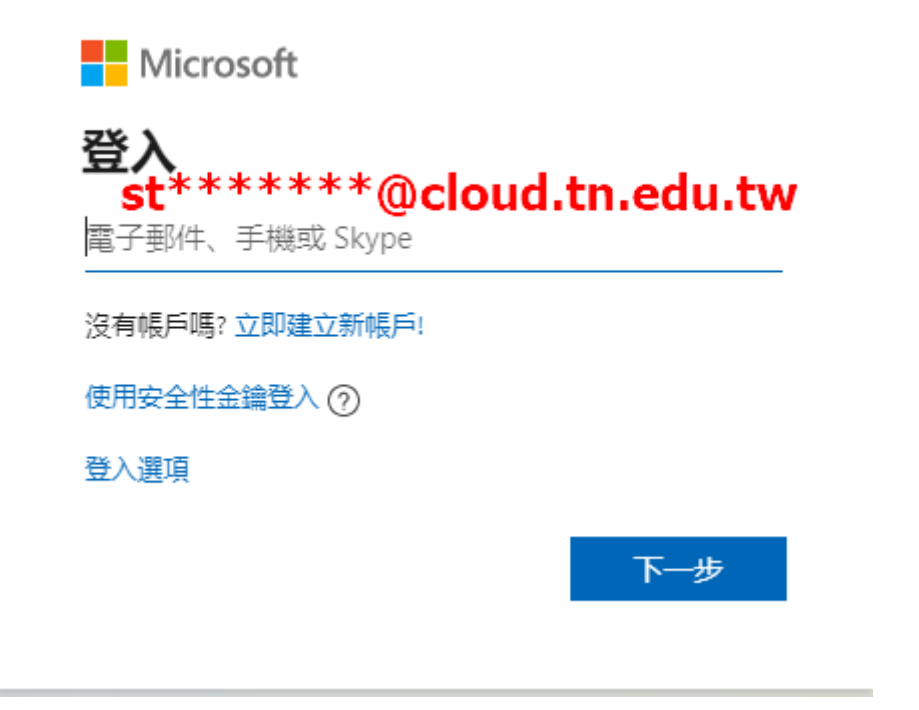

輸入的帳號要加上 cloud(EX:st\*\*\*\*\*\*\*@cloud.tn.edu.tw),點擊下一步

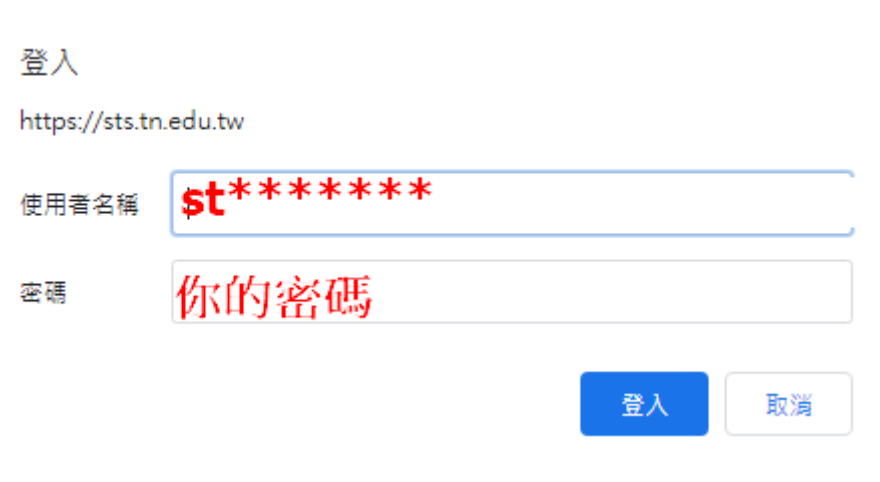

跳出之驗證視窗一樣輸入的帳號請不要加上 cloud,密碼一樣,點擊登入

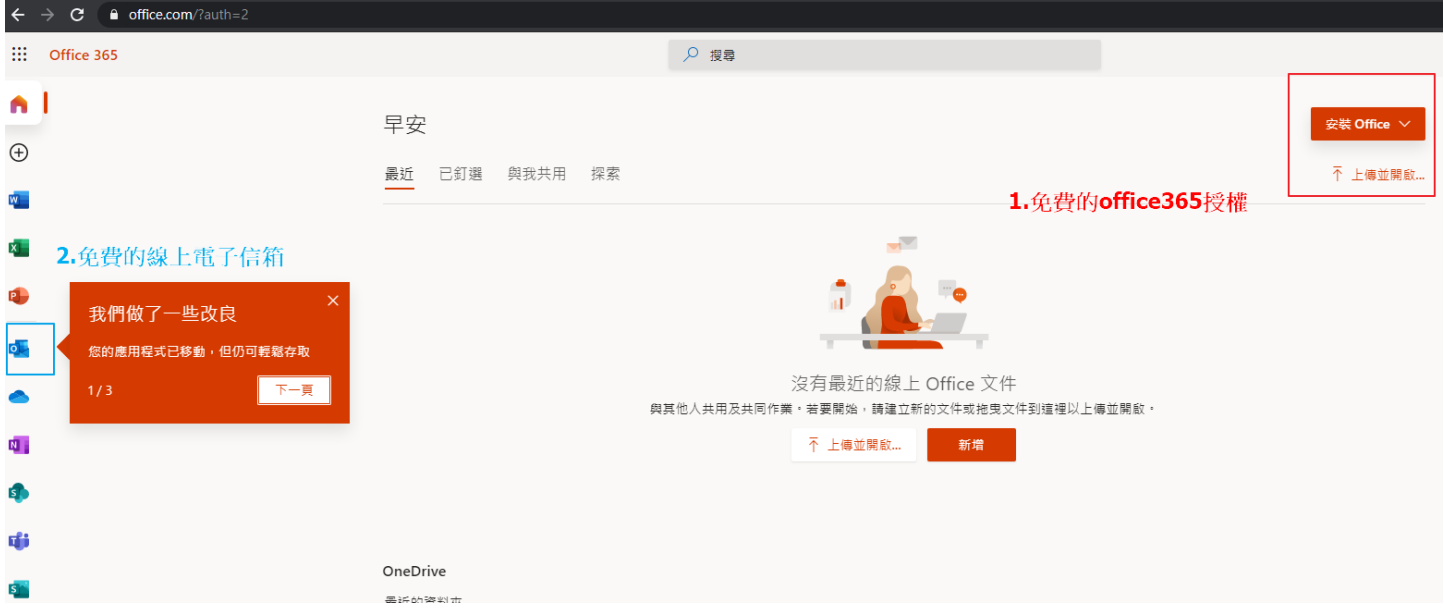

左方 Outlook 即可申辦電子信箱(推薦使用,比外面的免費信箱還要實用安全),上方的安裝 office 功能 也可使用,可免費安裝到五台電腦上,這些皆是台南市教育局購買的付費功能,大家可自行摸索使用 喔!

## 三、教育部電子郵件 OPENID

首先進入教育部電子信箱網站([這裡](http://mail.edu.tw/)),選"台南市"

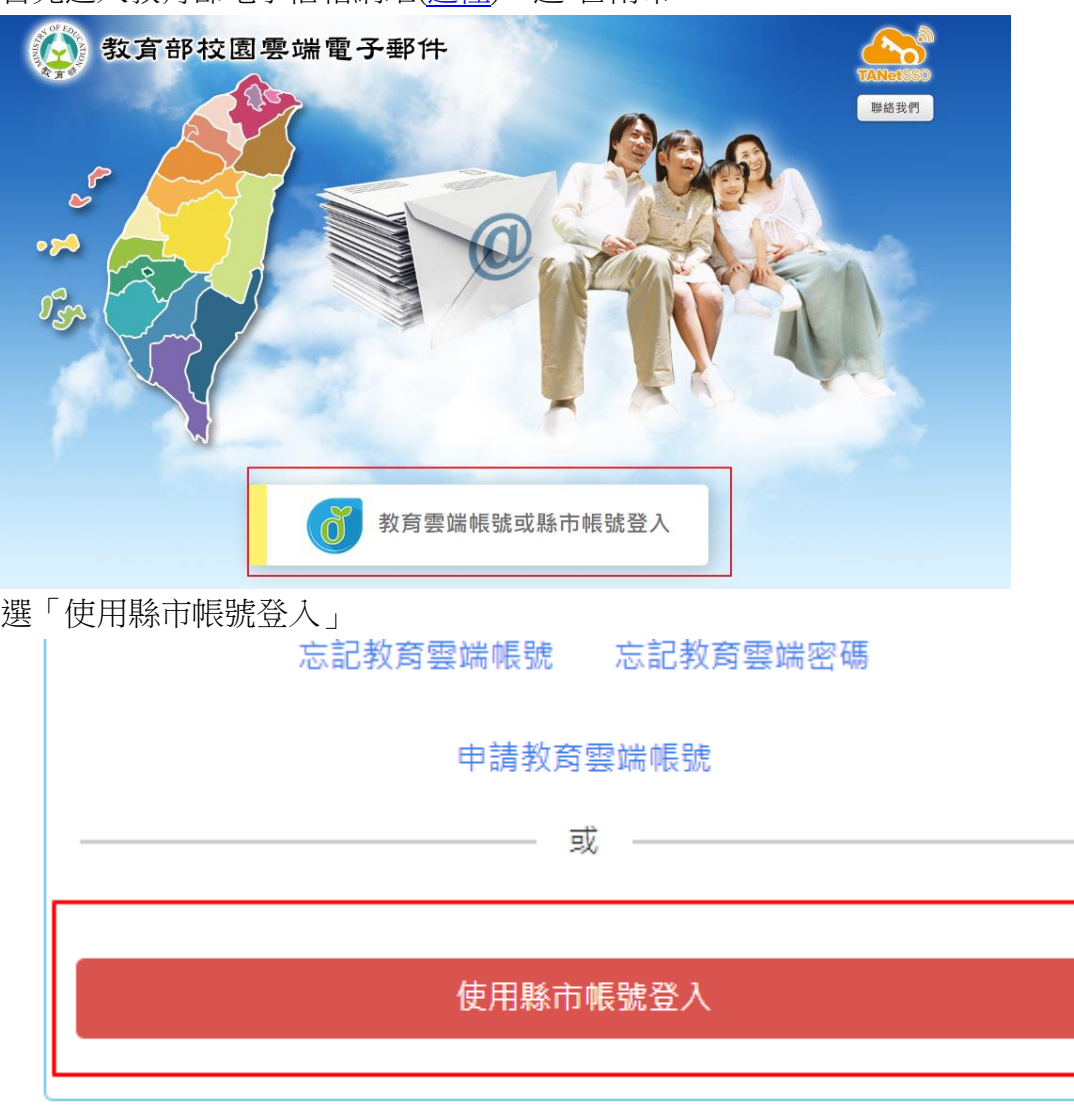

進入 OpenID 登入介面帳號只需輸入 st 後七個數字(其他已經有了),密碼一樣

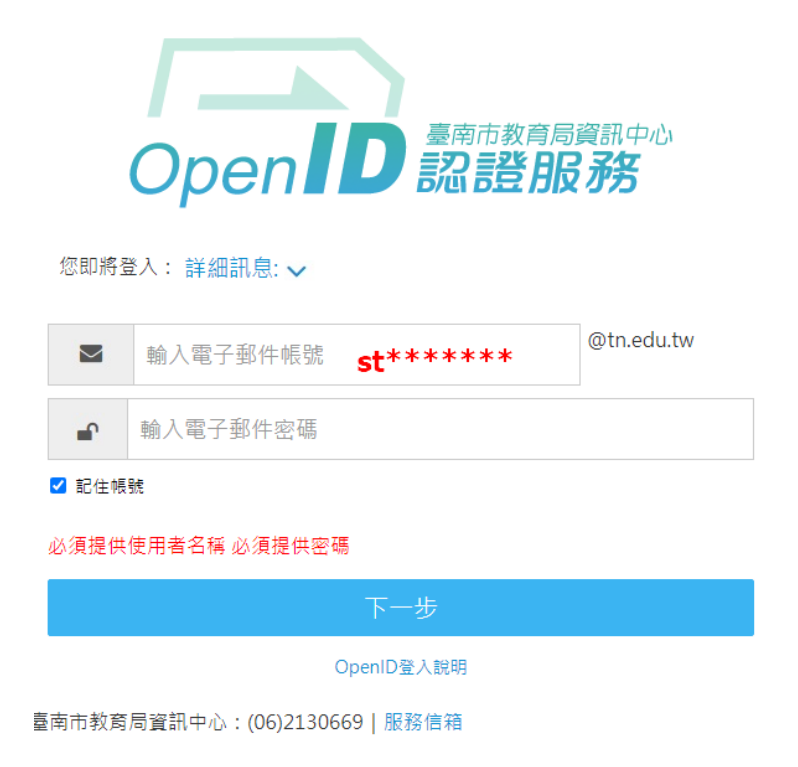

以下是您的相關資訊

您的OPENID辨識碼: https://openid.tn.edu.tw/op/user.aspx/Sti 要求驗證網站 http://mail.edu.tw/

請求允許進行??

以下是您被要求回傳的資料:

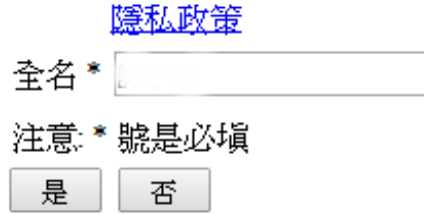

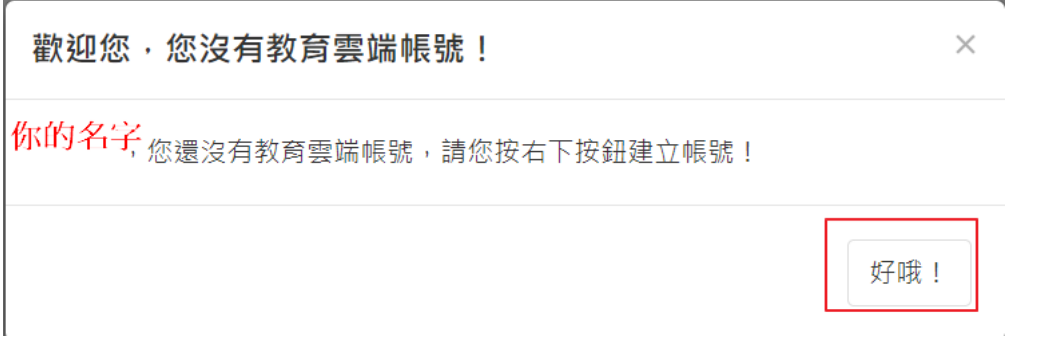

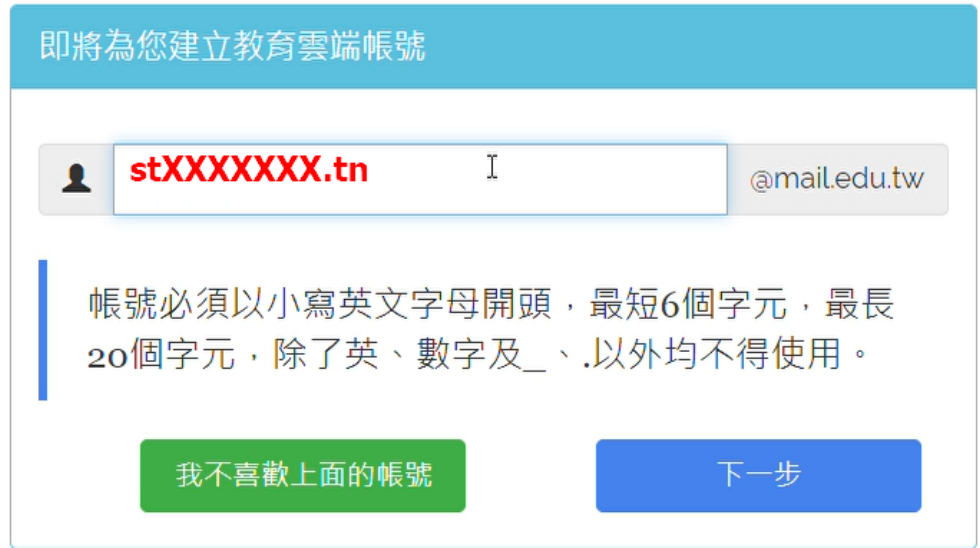

出現輸入要申辦帳號名稱,就可開始使用了

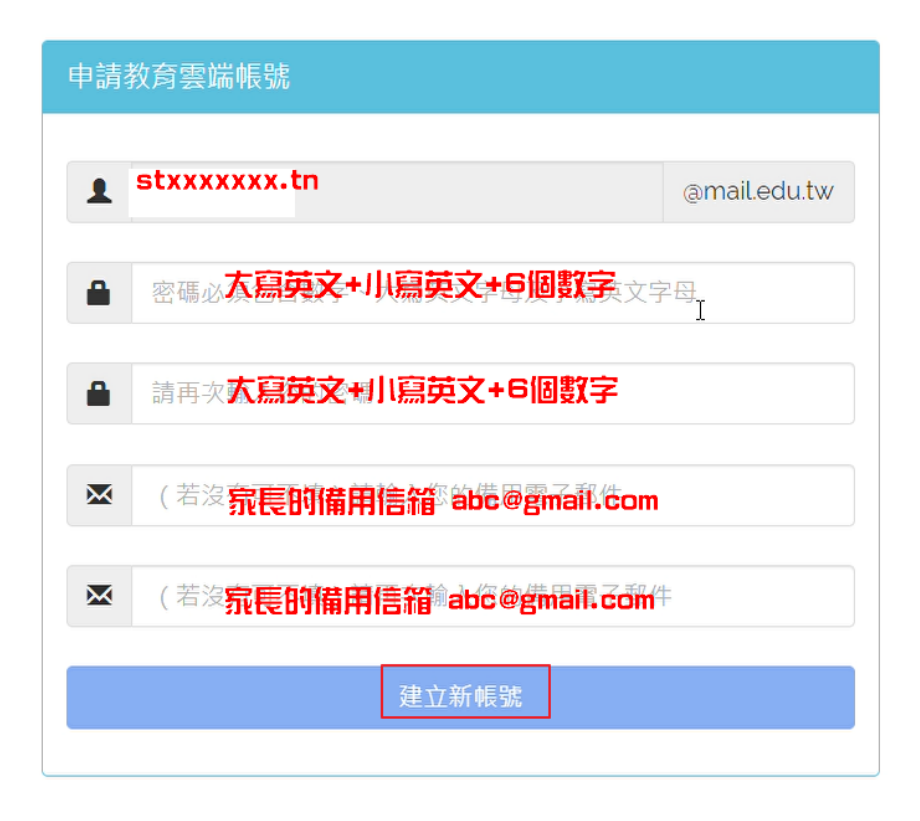

#### 登錄後畫面

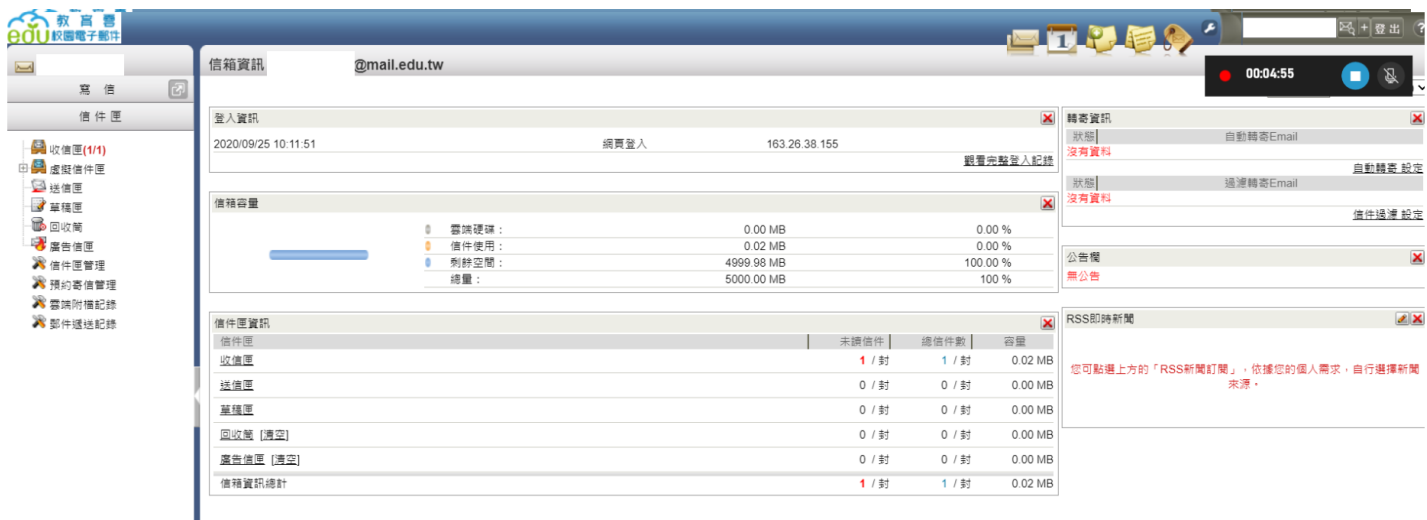

# 四、本市及教育部教育應用服務

1.布可星球 <https://read.tn.edu.tw/>

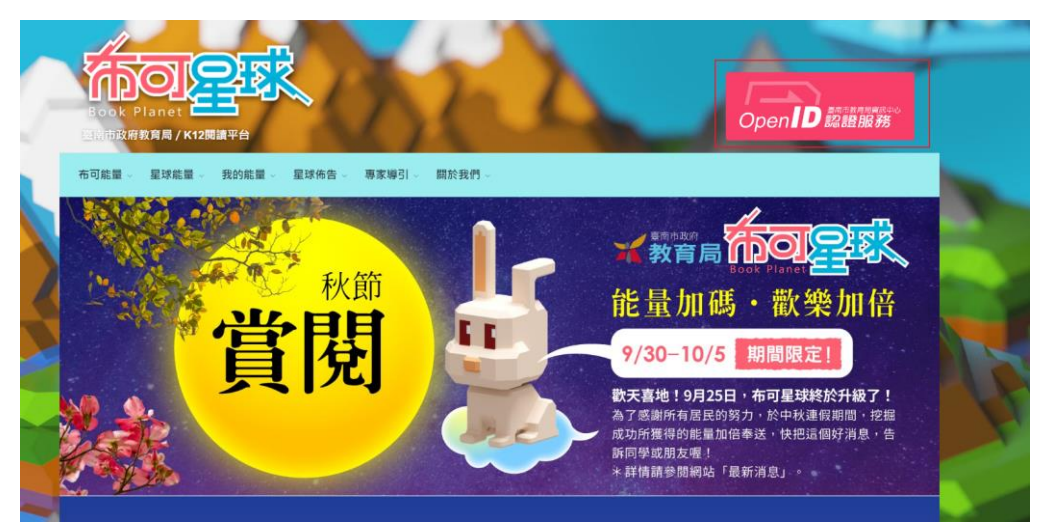

#### 2.學習吧 <https://www.learnmode.net/>

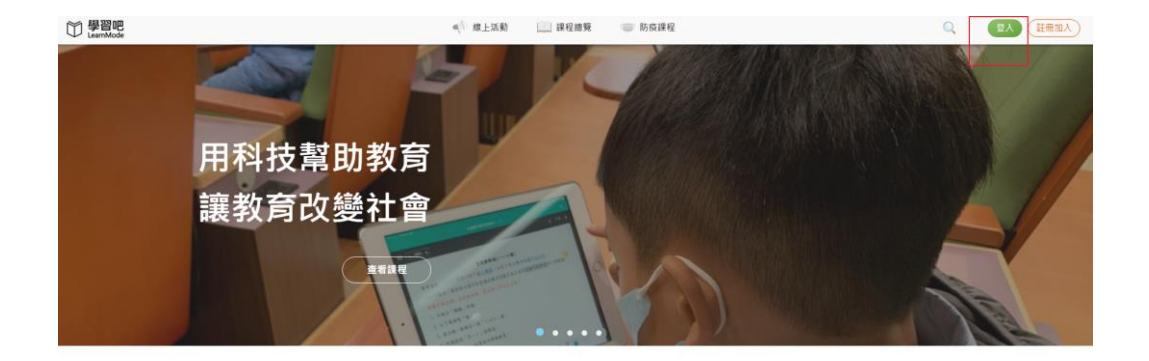